# Using NEXTONE SPECIAL EDITOR

NEXTONE SPECIAL EDITOR is editor software that lets you create your own personalized sounds by using the Nextone Special to edit detailed settings for the preamp, power amp, and effects.

# Getting Ready to Use NEXTONE SPECIAL EDITOR

### Installing the USB Driver

Before you use NEXTONE SPECIAL EDITOR, the appropriate USB driver for the product you're using must be installed on your computer.

**1. From the product support page, download the NEXTONE Driver.**

To obtain the latest USB driver, access the following URL, and download and install the appropriate driver for the product you're using.

#### **http://www.boss.info/support/**

**2. Double-click the downloaded NEXTONE Driver.**

Installation begins.

Proceed with the installation as directed by the installation screens. When the screen indicates "Installation has been completed." click the [Close] button.

The NEXTONE Driver has been installed on your computer.

### Installing NEXTONE SPECIAL EDITOR

### Windows Users

- **1. Unpack the Zip file.**
- **2. Double-click "NEXTONE SPECIAL EDITOR Installer.exe."** Installation begins.
- **3. Proceed with installation as directed by the install screens.**
- **4. When the screen indicates "Completing the NEXTONE SPECIAL EDITOR Setup Wizard," click the [Finish] button.**

### Mac Users

- **1. Unpack the Zip file.**
- **2. Double-click "NEXTONE SPECIAL EDITOR Installer.pkg."** Installation begins.
- **3. Proceed with installation as directed by the install screens.**
- **4. When the screen indicates "The installation was successful. The software was installed.," click the [Close] button.**

### Starting NEXTONE SPECIAL EDITOR

**1. Use a USB cable to connect the Nextone Special to your computer, and then turn on the power of the Nextone Special.**

#### **MEMO**

You can edit patches even if the Nextone Special is not connected to your computer via a USB cable.

However, you can't save the result of editing a patch. In order to save the edited patch, you'll need to be connected to the Nextone Special.

#### **2.** In the [Start] menu, choose [All Programs] → [NEXTONE **SPECIAL EDITOR]** & **[NEXTONE SPECIAL EDITOR].**

The first time you start up, the dialog box "Choose a device connect with." appears.

### **MEMO**

On the second and subsequent startups, the device is selected automatically.

#### **Mac OS users**

From the Finder, in the application/BOSS/NEXTONE folder, doubleclick [NEXTONE SPECIAL EDITOR (.app)].

#### **3. Choose "Nextone Special," and click the [OK] button.**

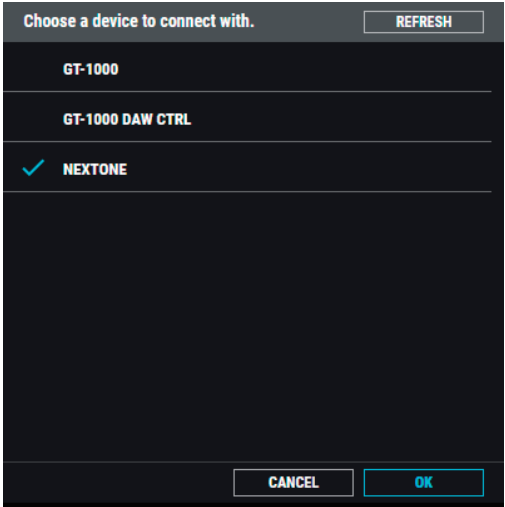

NEXTONE SPECIAL EDITOR starts.

#### **MEMO**

Since data will be loaded from the Nextone Special, it may take some time until you can use NEXTONE SPECIAL EDITOR.

# Editor Screen

Here you can use your PC/Mac to edit Nextone Special sounds. You can create different settings for the CLEAN channel and LEAD channel.

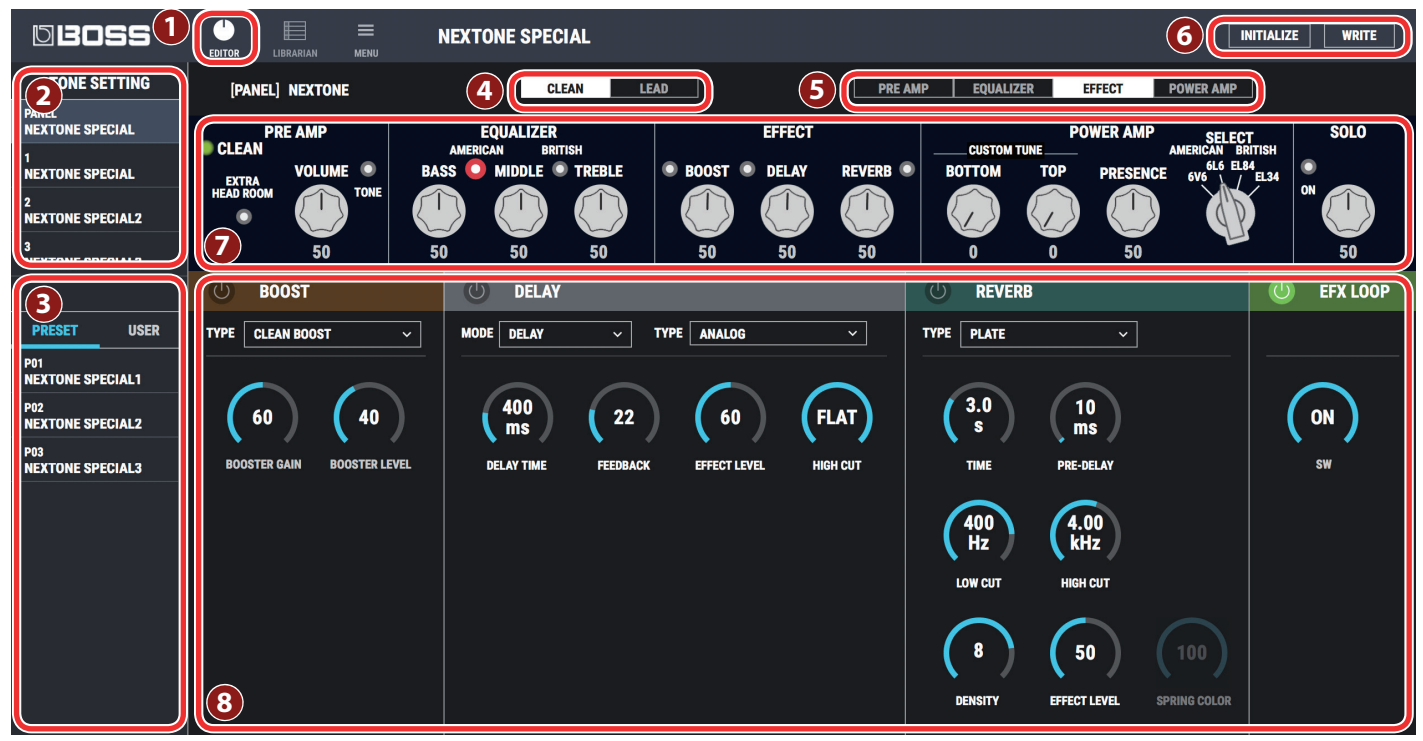

### **1 [EDITOR] button**

If a different screen is shown, click this to access the EDITOR screen.

#### **2 Tone setting select area**

Switches between tone settings on this unit.

#### **3 Patch select area**

<span id="page-1-0"></span>Preamp, power amp, and effect settings for the CLEAN channel and the LEAD channel are collectively called a "patch."

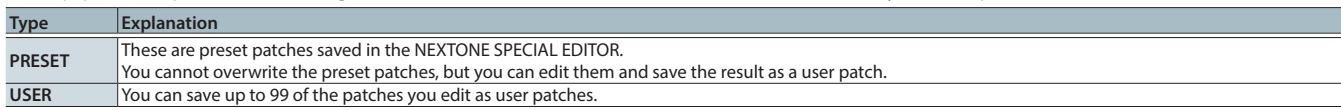

### **4 [CLEAN] / [LEAD] button**

Switches between the CLEAN channel and the LEAD channel. Settings of the knobs and buttons can be made individually for each channel.

#### **5 [PREAMP] / [EQUALIZER] / [EFFECT] / [POWER AMP] button**

Switches between displays in the parameter edit area.

### **6 [INITIALIZE] button / [WRITE] button**

These buttons initialize or save tones.

#### **7 PANEL editing area**

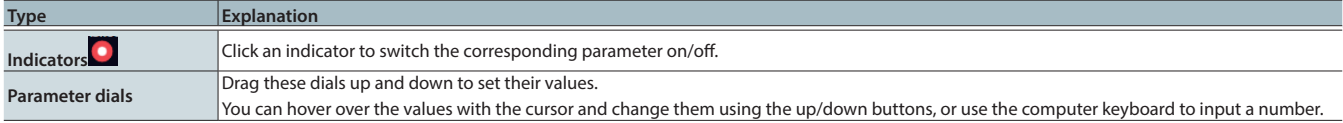

### **SELECT 6L6 8 Parameter editing area**

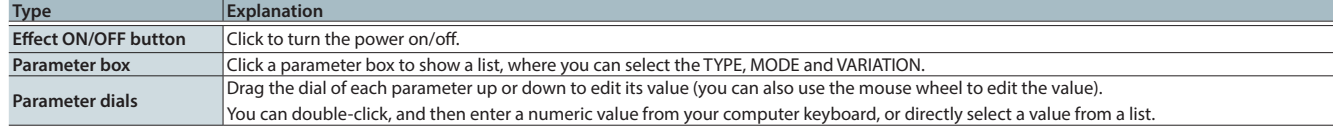

i,

### Editing a Patch

- **1. At the top of NEXTONE SPECIAL EDITOR screen, click the [EDITOR] button.**
- **2. Click the patch that you want to edit.**

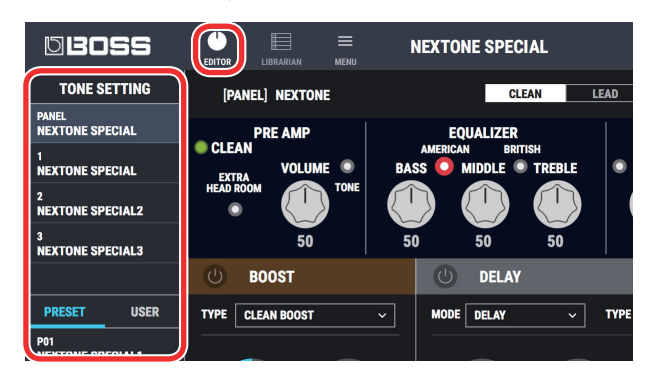

#### **3. Edit the parameter.**

You can drag a parameter's dial up or down to edit its value (you can also use the mouse wheel to edit the value).

You can also double-click, and then enter a numeric value from your computer keyboard.

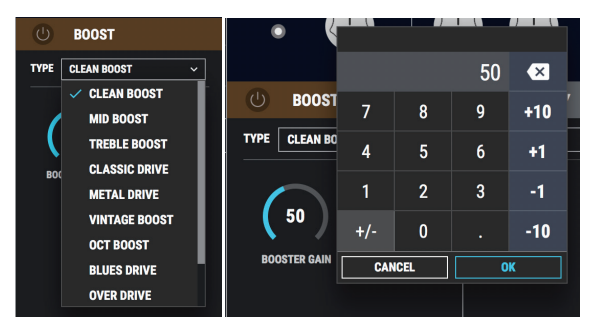

# Saving Edited Settings (WRITE)

Here's how to save the edited settings of PRE AMP, POWER AMP, and EFFECTS settings of CLEAN/LEAD channels as a USER Patch.

#### **NOTE**

When you save, the user patch of the selected number is overwritten; the original settings cannot be recovered. Select a user patch that you don't mind overwriting.

**1. In the upper right of the NEXTONE SPECIAL EDITOR screen, click the [WRITE] button.**

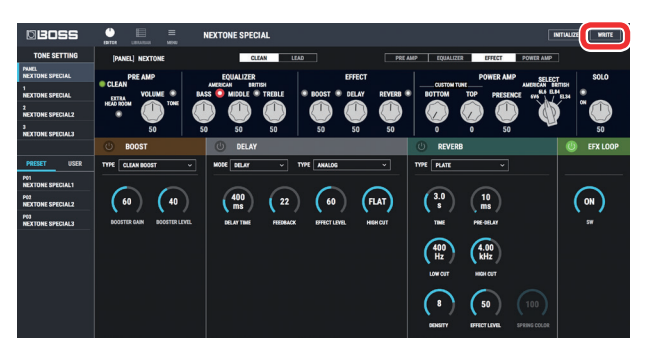

The "WRITE" dialog box appears.

**2.** Select and click the save destination. A check mark  $\boxed{\checkmark}$  is **shown next to that destination.**

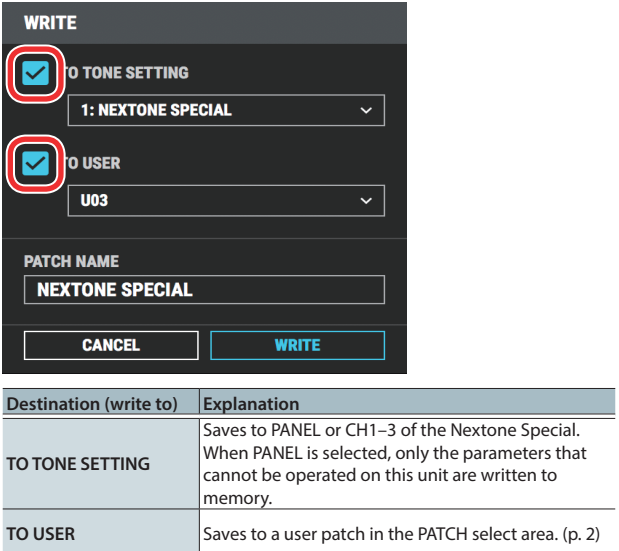

**3. Select and click a save destination in the pulldown menu.**

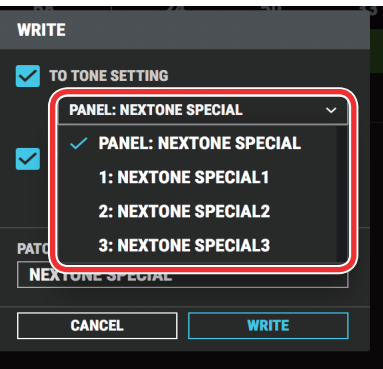

**4. If you want to change the name of the user patch, click the user patch name field. You can use your computer keyboard to enter a user patch name.**

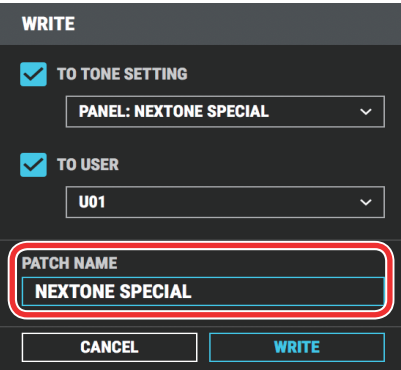

#### **5. Click [WRITE].**

The settings of the new patch are saved in the specified destination.

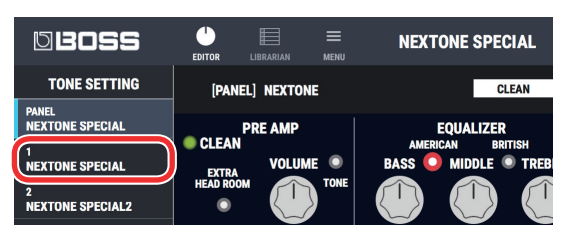

# Initializing the USER Patch (INITIALIZE)

Here's how to discard the settings and return to the factory-set settings.

**1. In the upper right of the NEXTONE SPECIAL EDITOR screen, click the [INITIALIZE] button.**

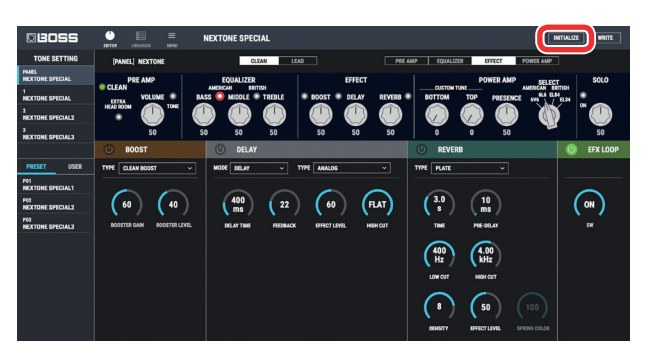

#### **2. A confirmation message appears.**

If you decide to cancel, press the [EXIT] button. To execute, press the [OK] button.

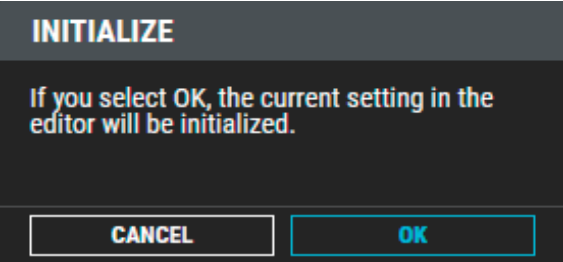

**3. This initializes the user patch.**

# LIBRARIAN Screen

User patches saved in the Nextone Special can be backed up.

#### LIVESET

A liveset is a group of multiple tone settings. There can be a maximum of 50 settings. You can select favorite settings and save up to 3 of them together in a liveset.

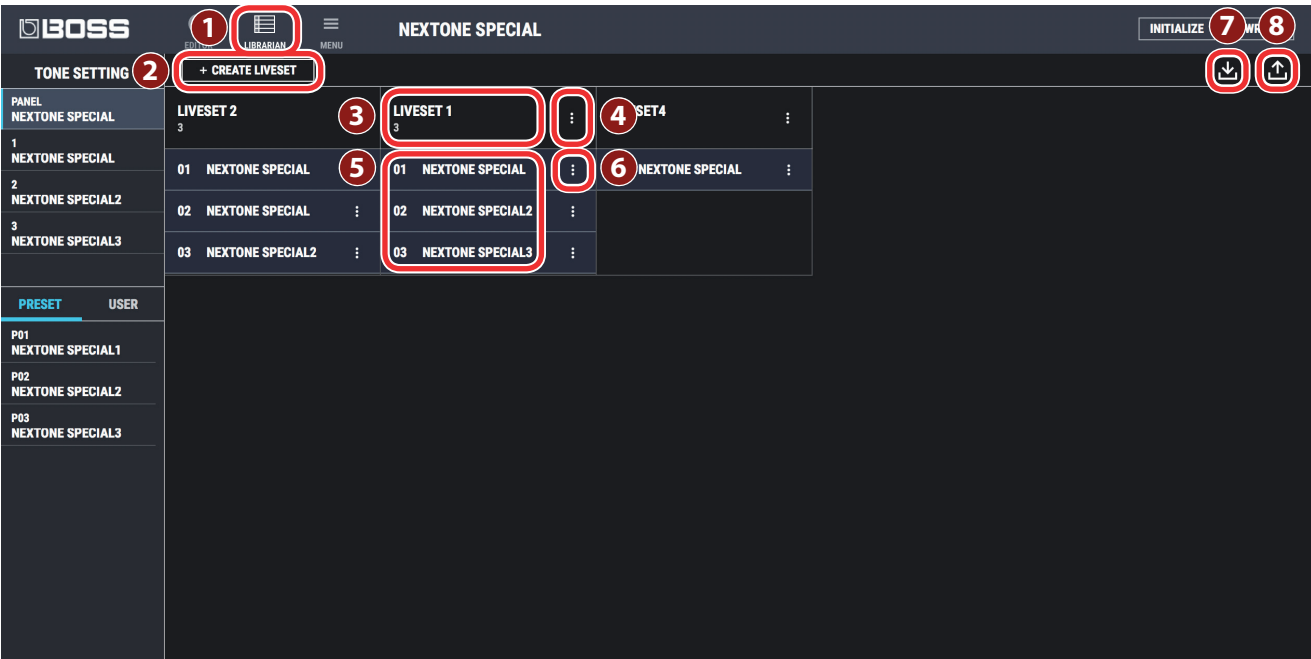

### **1 [LIBRARIAN] button**

If a different screen is shown, click this to access the LIBRARIAN screen.

### **2 [CREATE LIVESET] button**

Press this button to create a new empty liveset.

### **3 Liveset name**

Shows the name of the liveset and the number of patches.

#### **4 Liveset name edit button**

Click this to edit the name of the liveset. You can click the trash can symbol to delete the liveset.

### **5 User memory list**

Lists the tone settings that are saved in the liveset. You can drag them to change their order.

### **6 Tone setting name edit button**

Click this to edit the name of the user memory. You can click the trash can symbol to delete the user memory.

### **7 [Import] button**

This lets you import all of the Nextone Special unit's tone settings into the LIBRARIAN, or import a LIBRARIAN file from your computer into the LIBRARIAN.

### **8 [Export] button**

This lets you export a liveset to the Nextone Special unit, or export a liveset and save it on your computer.

### Creating an Original Liveset

You can collect your favorite tonesettings to create an original liveset.

**1. At the top of the TONE STUDIO screen, click the [CREATE LIVESET] button.**

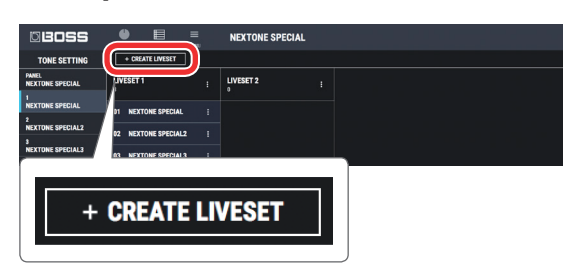

#### **2. Input a name for the liveset.**

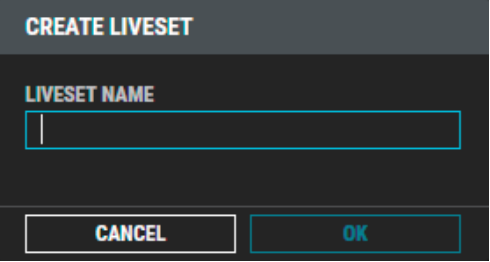

#### **3. Click the [OK] button.**

An empty liveset containing no tone settings is created.

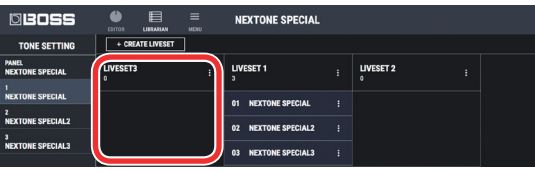

**4. From the tone setting list at the left of the TONE STUDIO screen, drag and drop your favorite tone settings into the new liveset.**

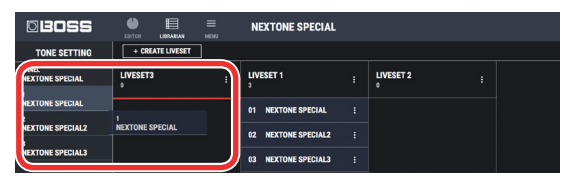

The selected tone settings are registered in the new liveset.

#### **MEMO**

- A maximum of 3 tone settings can be registered in one liveset. If inserting tone settings would cause the liveset to exceed 3 tone settings, the tone settings that exceed 3 are not inserted (a message is displayed).
- Tone settings that are registered in another liveset can also be dragged and dropped into the new liveset.
- You can drag and drop the tone settings in the liveset to change their order.
- TONE STUDIO lets you create up to 50 livesets. If you want to create and save more than 50 livesets, use the EXPORT TO FILE function to save existing livesets on your computer.

### Moving Tone Settings

Here's how to move a tone setting to another liveset or to an Nextone Special tone setting.

#### **1. Click the tone setting that you want to move.**

#### **MEMO**

You can also select and move multiple tone settings as described in ["Selecting multiple tone settings" \(p. 8\)](#page-7-0).

**2. Drag and drop the selected tone setting to the desired copy-destination.**

#### **Mac OS users**

While holding down your computer keyboard's [option] key, drag and drop.

### Deleting Tone Settings

Here's how to delete an unwanted tone setting.

#### **1. Click the tone setting that you want to delete.**

#### **MEMO**

You can also select and delete multiple tone settings as described in ["Selecting multiple tone settings" \(p. 8\)](#page-7-0).

**2. Press your computer keyboard's [Delete] key.**

The "DELETE TONE SETTING" message appears.

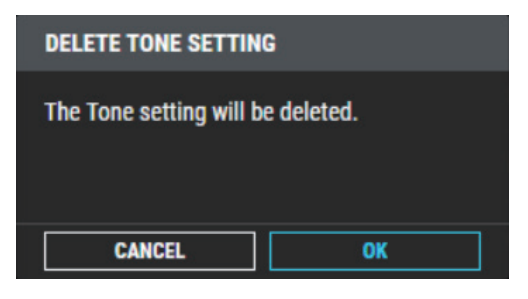

#### **NOTE**

Deleted tone settings cannot be recovered. If you decide not to delete, click the [CANCEL] button.

#### **3. Click the [OK] button.**

The selected tone settings are deleted.

### Editing a Liveset Name

**1. Click the [ ] button located at the right of the name of the liveset that you want to edit.**

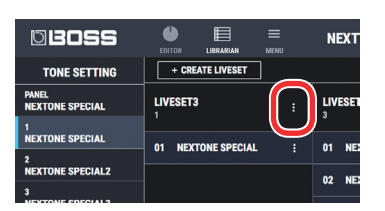

**2. Edit the liveset name, and click the [ ] button.**

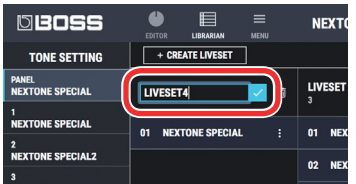

### Rearranging Livesets

Here's how to rearrange the livesets that are displayed.

- **1. Click the liveset that you want to rearrange.**
- **2. Drag and drop the liveset name.**
	- The liveset moves to the position indicated by the red line.

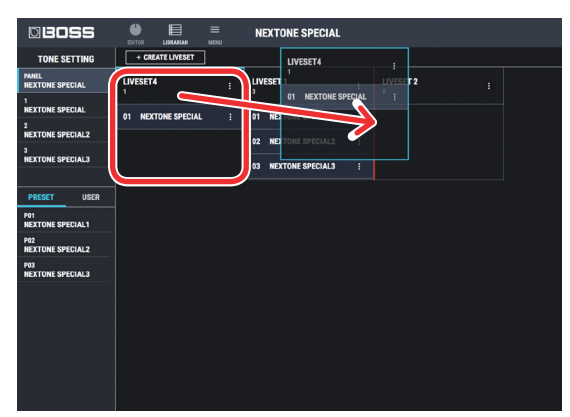

# Deleting a Liveset

Here's how to delete a liveset that you no longer need.

**1. Click the [ ] button located at the right of the name of the liveset that you want to delete.**

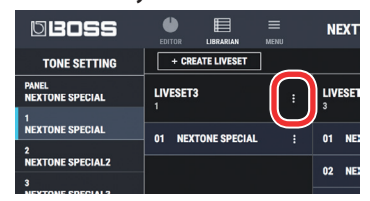

### **2. Click the [ ] button.**

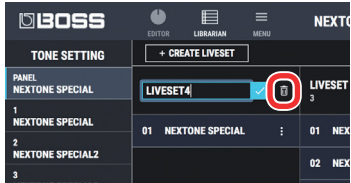

The "Delete liveset" message appears.

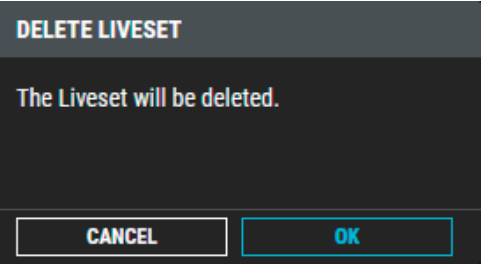

### **NOTE**

The deleted liveset cannot be recovered. If you decide to cancel without deleting, click the [CANCEL] button.

#### **3. Click the [OK] button.**

The selected liveset is deleted.

### Copying Tone Settings

Here's how to copy a tone setting to another liveset or to an Nextone Special tone setting.

#### **1. Click the tone setting that you want to copy.**

#### **MEMO**

You can also select and copy multiple tone settings as described in ["Selecting multiple tone settings" \(p. 8\)](#page-7-0).

#### **2. Drag and drop the selected tone settings onto the desired copy-destination.**

#### **NOTE**

When you drop the tone settings, they are overwritten onto the tone settings of the selected red area, and the original settings cannot be recovered. Select tone settings that you don't mind overwriting.

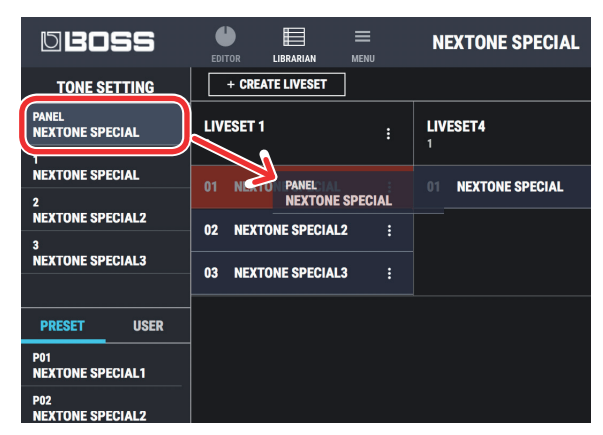

#### **MEMO**

• If you select non-consecutive tone settings and copy them, they are copied as successive tone settings.

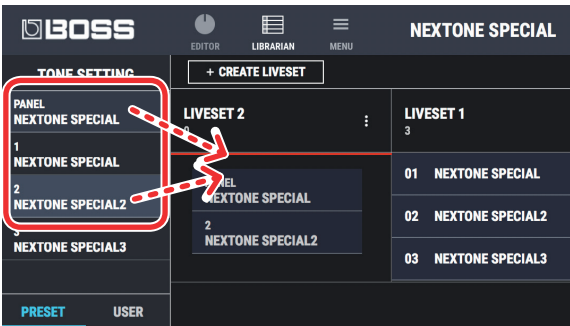

- A maximum of 3 tone settings can be registered in one liveset. If inserting tone settings would cause the liveset to exceed 3 tone settings, the tone settings that exceed 3 are not inserted (a message is displayed).
- Tone settings that are registered in a liveset can be copied to your own liveset or to a new liveset.

### <span id="page-7-0"></span>Selecting multiple tone settings

By using your computer's mouse and keyboard together, you can select multiple tone settings.

#### Selecting a range of tone settings

Here's how to select a range of consecutive tone settings.

- **1. Click the first tone setting that you want to select.**
- **2. While holding down your computer keyboard's [Shift] key, click the last tone setting that you want to select.** The first through last tone settings that you click are selected.

### Selecting tone settings individually

Here's how to select just the individual tone settings that you click.

**1. While holding down your computer keyboard's the [Ctrl] key if you're on Windows or the [Command] key if you're on Mac, click a tone setting that you want to select.**

The tone setting you click is selected. The selected tone setting is highlighted.

**2. If you want to select other tone settings, repeat step 1.**

If you hold down the [Ctrl] key and click a selected (highlighted) tone setting once again, the selection is cleared (that tone setting is no longer highlighted).

### The difference between operations when selecting and copying multiple tone settings

When you drag and drop the selected tone settings, the copy result will differ depending on your mouse operation.

### Drag and drop when a red area is shown at the copydestination (overwrite copy)

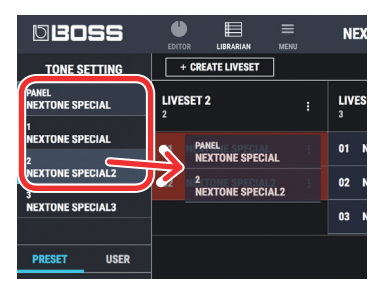

The tone settings are copied to the area indicated by the red color.

### Drag and drop between copy-destination tone settings (insert)

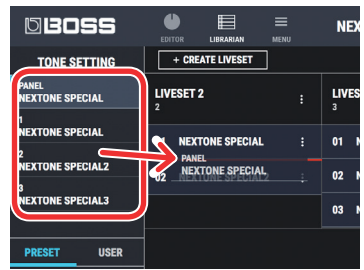

The tone settings are inserted at the position of the red line. Subsequent tone settings are moved backward.

### Importing All the Tone Settings into the LIBRARIAN (IMPORT FROM Nextone Special)

Here's how to import all of the Nextone Special's tone settings into LIBRARIAN.

All tone settings are saved as a liveset.

**1. In TONE STUDIO screen, click the [LIBRARIAN] button.**

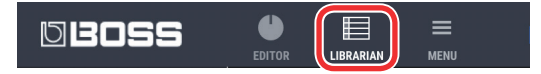

**2. At the top of the TONE STUDIO screen, click the [Import] button.**

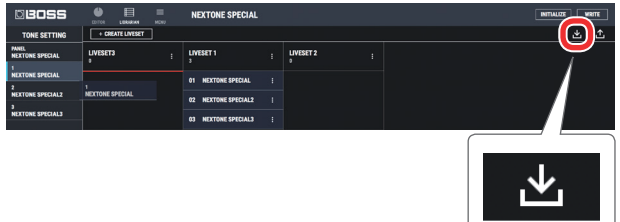

**3. Click the [Nextone Special] button.**

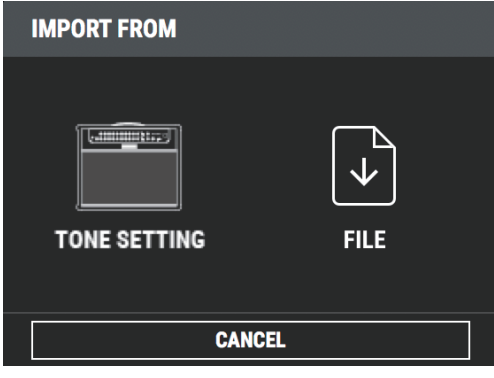

The CREATE LIVESET screen appears.

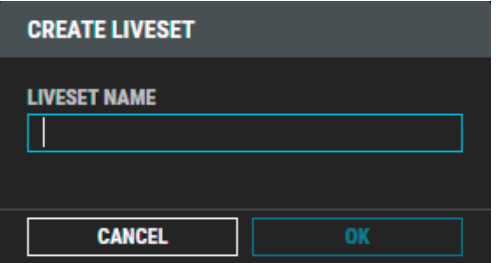

#### **4. Enter the liveset name, and click the [OK] button.**

Import begins. If you decide to cancel during the operation, click the [CANCEL] button.

It will take some time to import all of the Nextone Special's tone settings. When import is finished, the message "Completed." appears. **5. Click the [OK] button.**

The tone settings are saved as a liveset in the LIBRARIAN.

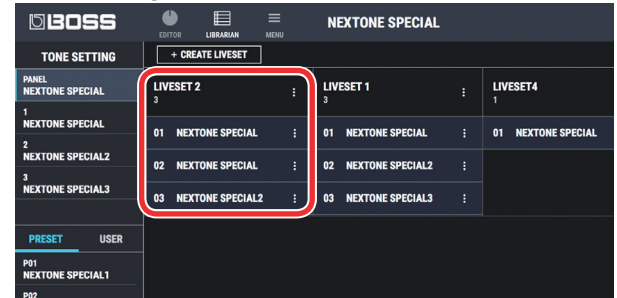

### Exporting a LIBRARIAN Liveset to the Nextone Special (EXPORT TO Nextone Special)

Here's how a liveset that you saved can be restored to the Nextone Special's user patch.

**1. At the top of the TONE STUDIO screen, click the [Export] button.**

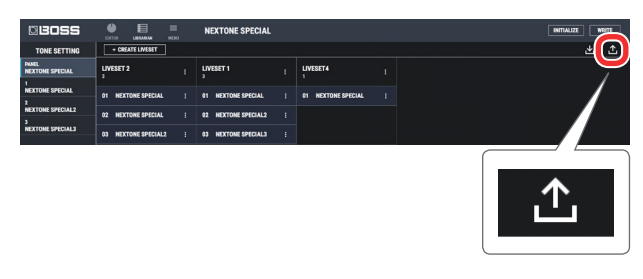

**2. From SELECT LIVESET, select the liveset that you want to export.**

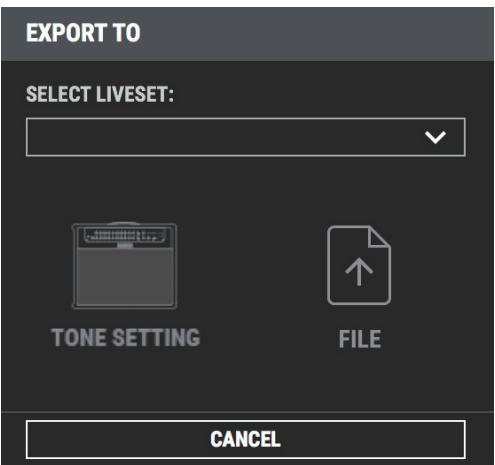

#### **3. Click the [Nextone Special] button.**

Export begins. If you decide to cancel during the operation, click the [CANCEL] button.

When export is finished, the message "Completed." appears.

#### **4. Click the [OK] button.**

The selected liveset is written back into the Nextone Special.

### Restoring a Tone Setting to the Nextone Special

Here's how to select a tone setting from a liveset that you saved, and restore it back to the Nextone Special.

**1. Drag the tone setting that you want to restore and drop it onto the desired user patch number of the Nextone Special.**

#### **NOTE**

When you drop a tone setting, it overwrites the tone setting of the selected number; the original settings cannot be recovered. Select a user tone setting that you don't mind overwriting.

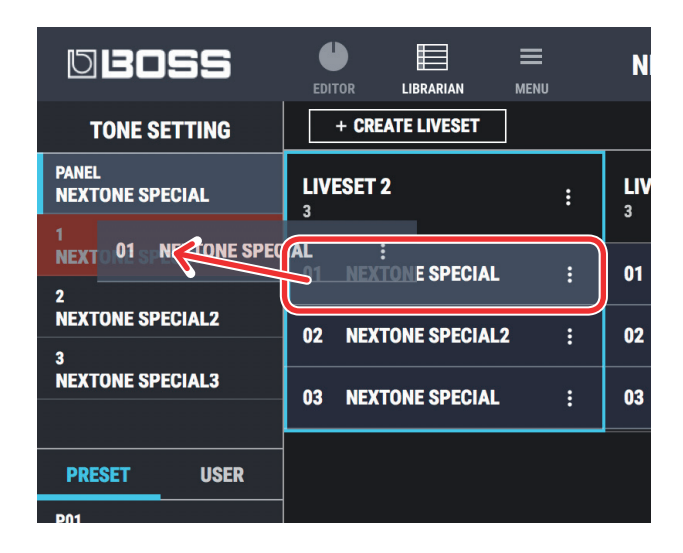

#### **MEMO**

You can also select multiple tone settings as described in ["Selecting](#page-7-0)  [multiple tone settings" \(p. 8\).](#page-7-0)

### Saving a Liveset to a Computer (EXPORT TO FILE)

A liveset that you backed up can be exported to your computer (Export).

- **1. At the top of the TONE STUDIO screen, click the [Export] button.**
- **2. From SELECT LIVESET, select the liveset that you want to export.**
- **3. Click the [FILE] button.** The "Save As" dialog box appears.
- **4. Enter a name and save-destination, and click the [Save] button.**

A liveset file (.tsl) is created at the save-destination.

### Ways to use an exported liveset

- Use a USB flash drive to copy the liveset to a different computer.
- 5 Sent the liveset via email to another Nextone Special user.

### Importing a Liveset from a Computer into the LIBRARIAN (IMPORT FROM FILE)

A liveset that you exported to a computer can be imported into a TONE STUDIO library (Import).

**1. At the top of the TONE STUDIO screen, click the [Import] button.**

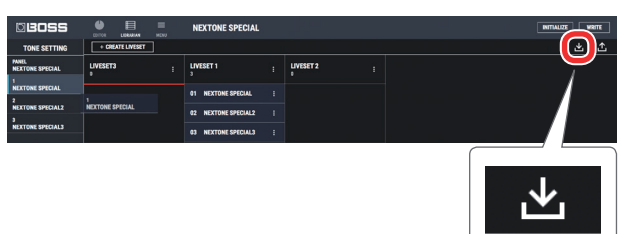

- **2. Click the [FILE] button.** The "Open" dialog box appears.
- **3. Select the liveset file (extension: .tsl) that you want to import into the library, and click the [Open] button.** The liveset is imported into the LIBRARIAN.

# MENU Screen

You can adjust the global settings of the Nextone Special from the MENU screen. For details on each setting item, refer to ["MENU \(GLOBAL SETTING\)" \(p. 16\)](#page-15-0) of the following chapter, "Parameter List."

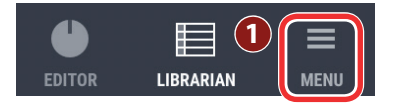

### **MENU(GLOBAL SETTING) 2 INPUT SETTING EFX LOOP 3 SYSTEM EQ 4 LINE OUT 5 USB SETTING 6 RESET GLOBAL SETTINGs 7 OWNER'S MANUAL 8 DEVICE SETTING 9 VERSION 10 ALL DATA BACKUP 11**

# INPUT SETTING

This adjusts the level of the signal that is input from the guitar to the Nextone Special's INPUT.

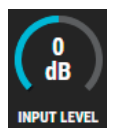

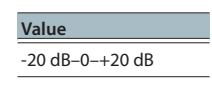

### EFX LOOP

These are settings for the EFFECT LOOP (SEND/RETURN) jacks. You can turn this on or off for each patch in the Editor screen. [\(p. 15](#page-14-0))

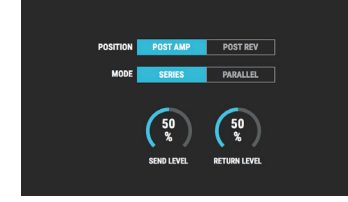

### **1 [MENU] button**

If a different screen is shown, click this to access the MENU screen.

### **2 INPUT SETTING**

This adjusts the level of the signal that is input from the guitar to the Nextone Special's INPUT.

### **3 EFX LOOP**

These are settings for the EFFECT LOOP (SEND/RETURN) jacks.

### **4 SYSTEM EQ**

Here you can adjust the overall tonal character of the entire Nextone.

### **5 LINE OUT**

Specifies the sound of the LINE OUT/PHONES/USB Primary Out.

### **6 USB SETTING**

Here you can edit the USB audio settings.

#### **7 RESET GLOBAL SETTINGs**

This returns the global settings edited in MENU to their factory-set state.

### **8 OWNER'S MANUAL**

This starts a web browser on your computer and opens a site where you can download the Nextone Special owner's manual.

### **9 DEVICE SETTING**

Here's how to select the device controlled by NEXTONE SPECIAL EDITOR.

### **10VERSION**

This displays version information for the NEXTONE SPECIAL EDITOR.

### **11ALL DATA BACKUP**

Here's how all data saved in the Nextone Special can be backed-up to the computer.

# SYSTEM EQ

Here you can adjust the overall tonal character of the entire Nextone Special. For details, refer to ["SYSTEM EQ" \(p. 16\)](#page-15-1) of the following chapter, "Parameter List."

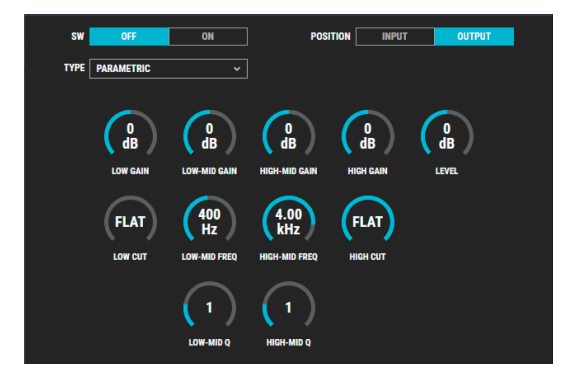

### LINE OUT

Specifies the sound of the LINE OUT/PHONES/USB Primary Out.

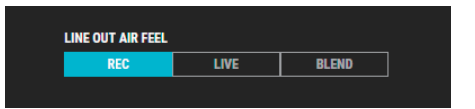

### USB SETTING

Here you can make USB-related settings for when the Nextone Special is connected to a computer via USB.

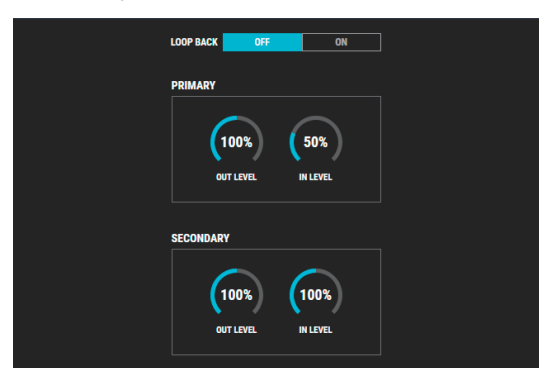

### RESET GLOBAL SETTINGs

This returns the global settings edited in MENU to their factory-set state.

### OWNER'S MANUAL

This starts a web browser on your computer and opens a site where you can download the Nextone Special owner's manual.

### DEVICE SETTING

Here's how to select the device controlled by NEXTONE SPECIAL EDITOR. Click SELECT DEVICE, and from the list choose [NEXTONE].

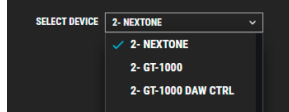

### **VERSION**

This displays version information for the NEXTONE SPECIAL EDITOR.

### ALL DATA BACKUP

### Saving All Nextone Special Settings to the Computer (ALL DATA BACKUP)

Here's how all data saved in the Nextone Special can be backed-up to the computer.

**1. Click the [TO FILE] button.**

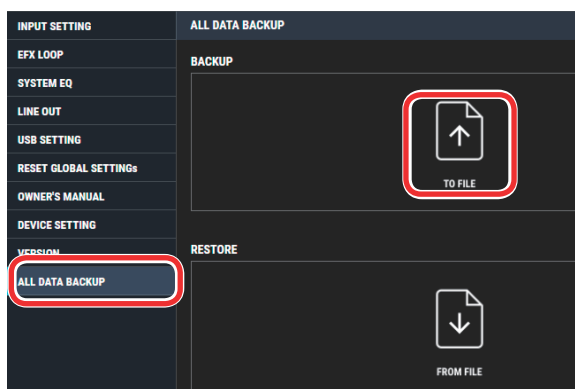

The "Save As" dialog box appears.

**2. Input a name and save-destination, and click the [Save] button.**

Export begins. It will take some time for all data to be exported. When the operation is finished, the message "Completed." appears.

#### **3. Click the [OK] button.**

An all data file (.alb file) is created in the save-destination.

### Restoring an All Data File from the Computer to the Nextone Special (ALL DATA RESTORE)

Here's how an all data file previously saved on the computer can be restored to the Nextone Special.

#### **1. Click the [FROM FILE] button.**

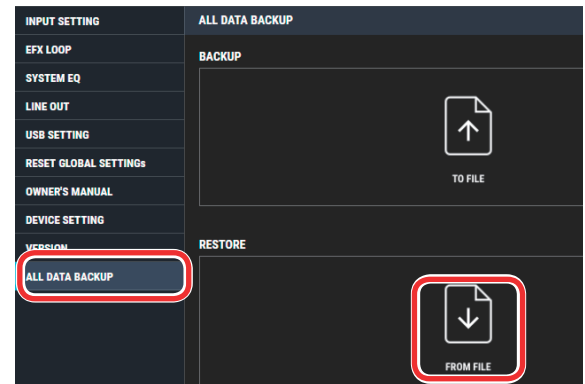

The "Open" dialog box appears.

**2. Select the all data file (extension: .alb) that you want to restore, and click the [Open] button.**

Import begins. Since all data is being imported, this will take some time. When the operation is finished, the message "Completed." appears.

#### **3. Click the [OK] button.**

All data is restored to the Nextone Special.

#### **NOTE**

When you restore, all data is overwritten, and cannot be returned to its previous settings.

# Parameter List

# PRE AMP

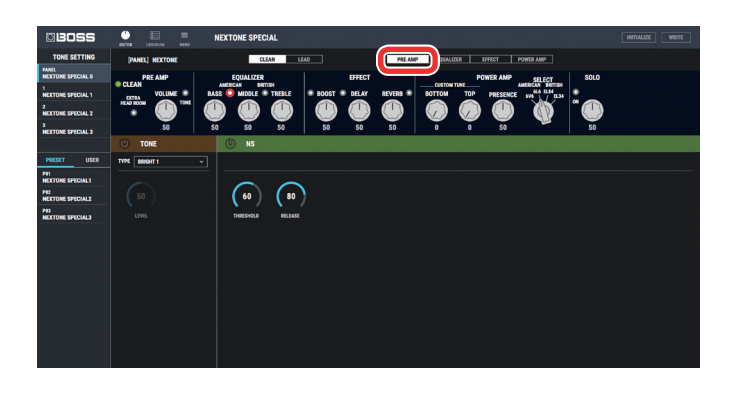

### TONE

Here you can edit details of the Nextone Special's TONE.

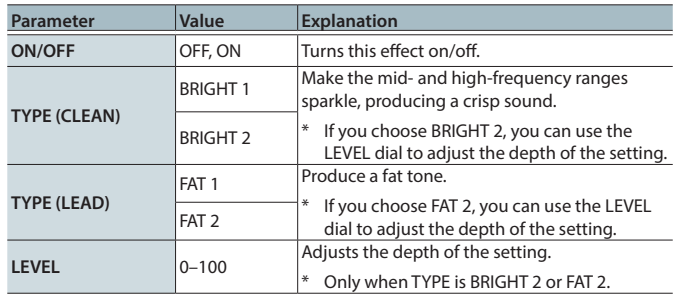

### NS

This effect reduces the noise and hum picked up by guitar pickups.

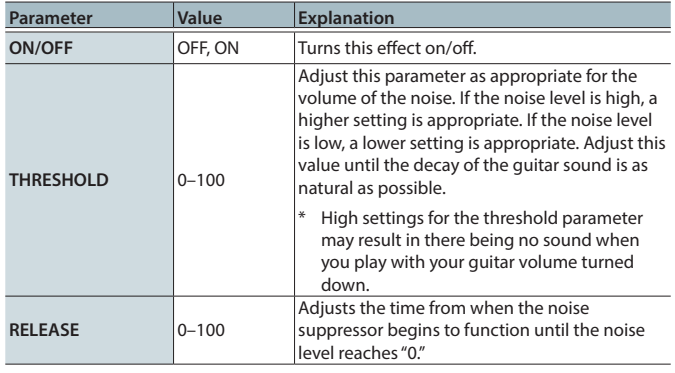

# EQUALIZER

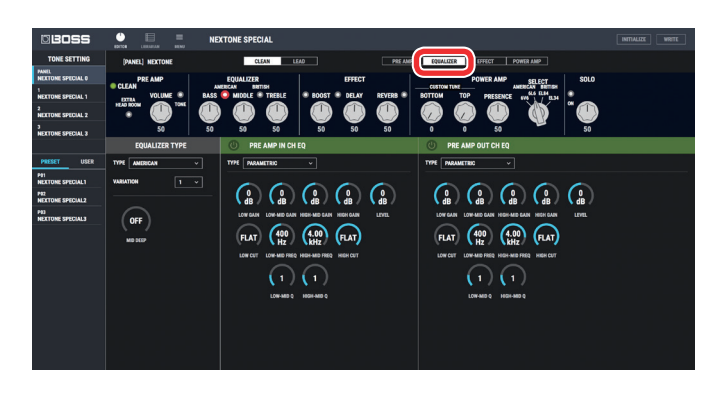

# EQUALIZER TYPE

Here you can specify the type of the unit's top panel EQUALIZER ([BASS] / [MIDDLE] / [TREBLE] knobs).

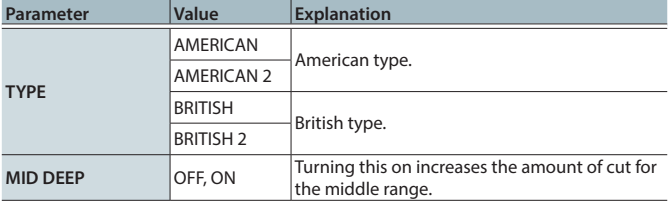

# PREAMP IN CH EQ/PREAMP OUT CH EQ

Here you can adjust the tonal character of the CLEAN and LEAD channels.

### PARAMETRIC

You can make adjustments for four frequency regions.

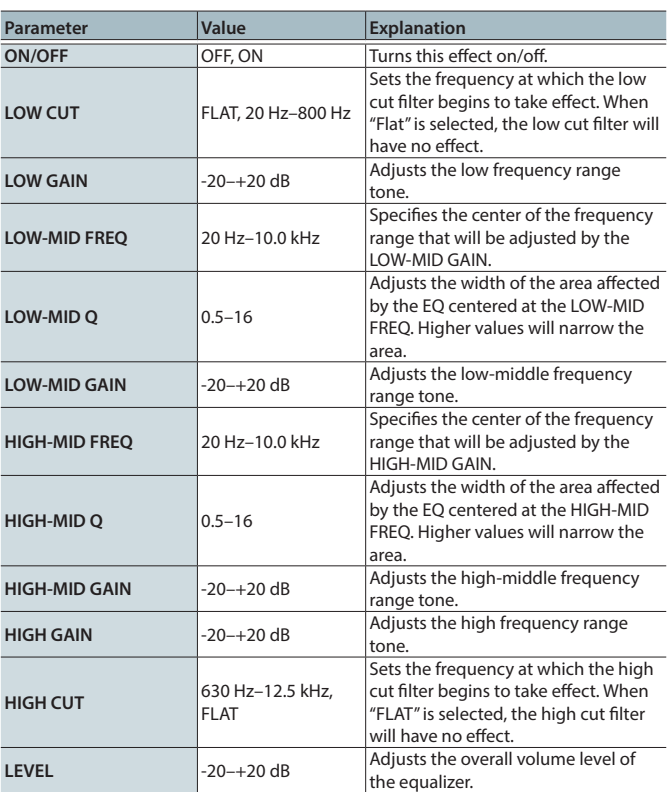

### GRAPHIC

You can make adjustments for ten frequency regions.

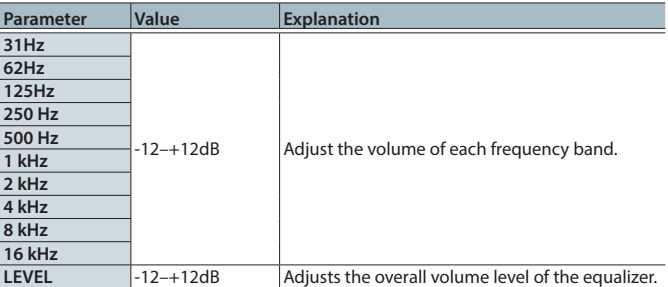

### Parameter List

# **EFFECT**

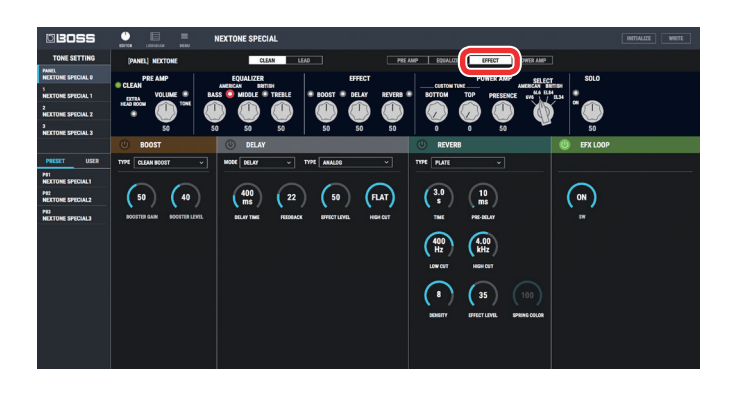

# BOOST

Here you can edit details of the Nextone Special's BOOST.

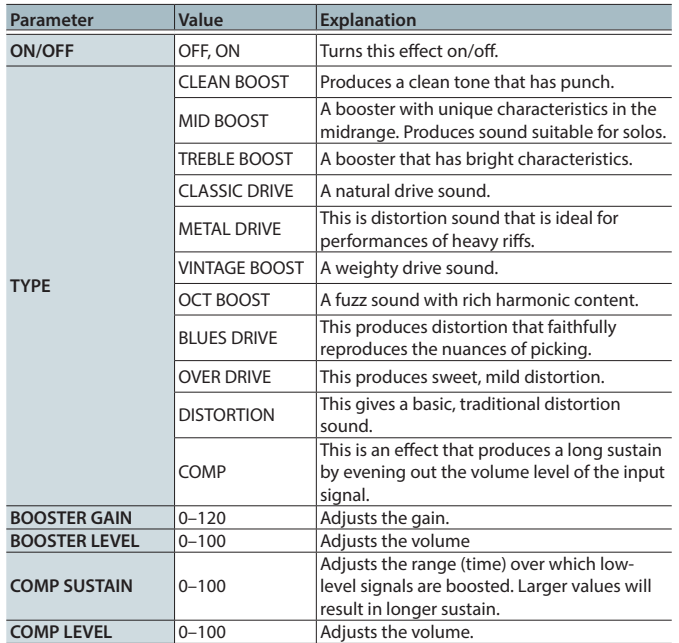

### DELAY

Here you can adjust the delay or tremolo.

### MODE: DELAY

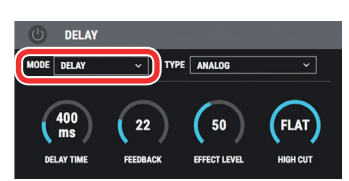

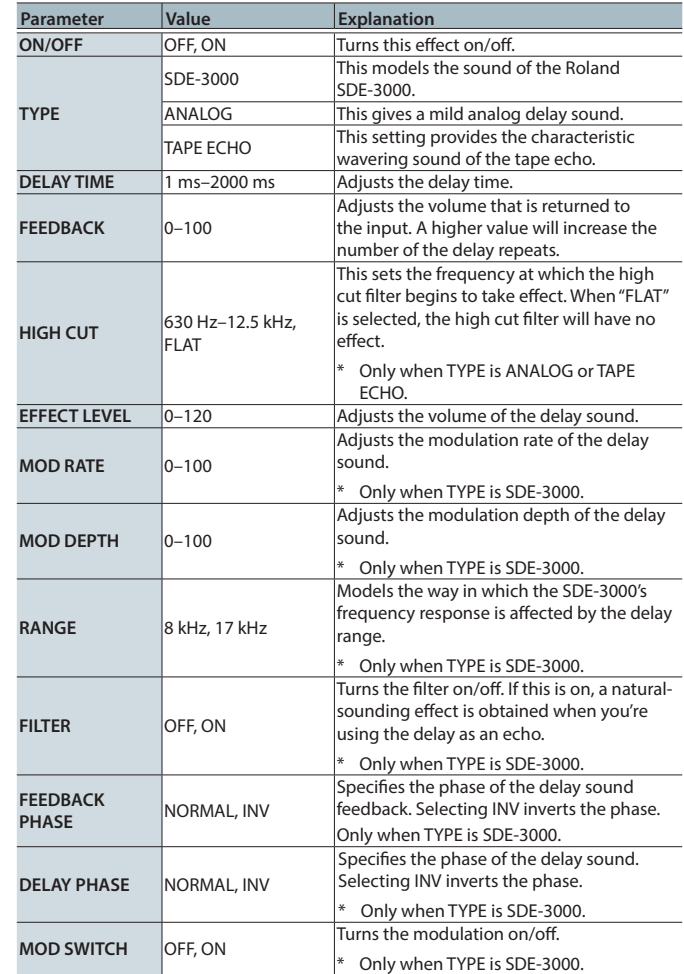

### MODE: TREMOLO

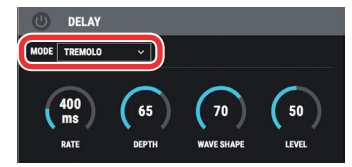

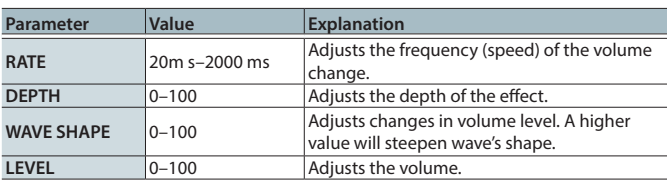

### Parameter List

### REVERB

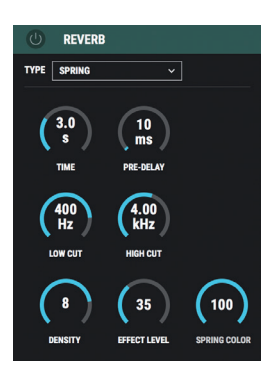

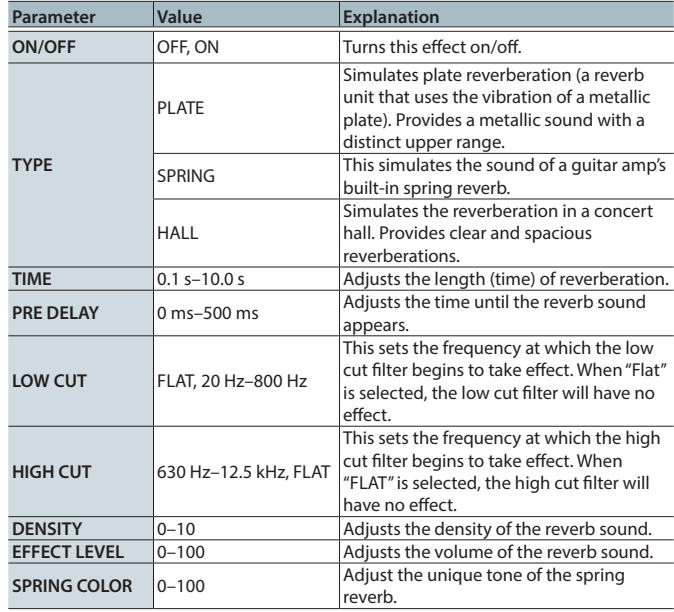

# <span id="page-14-0"></span>EFX LOOP

This turns the EFFECT LOOP (SEND/RETURN) jack on/off.

# POWER AMP

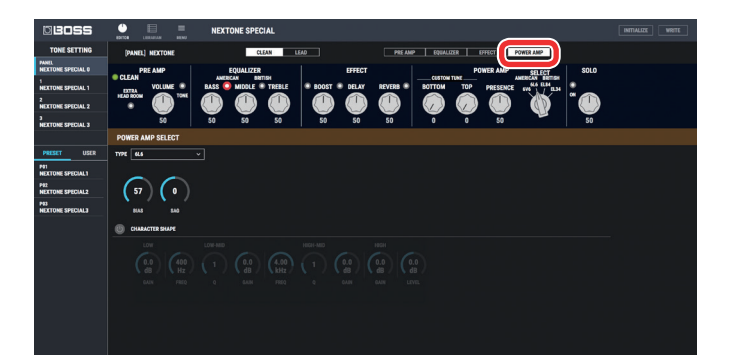

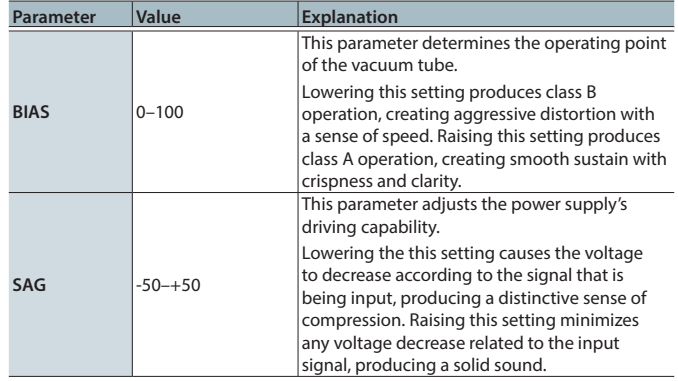

# CHARACTER SHAPE

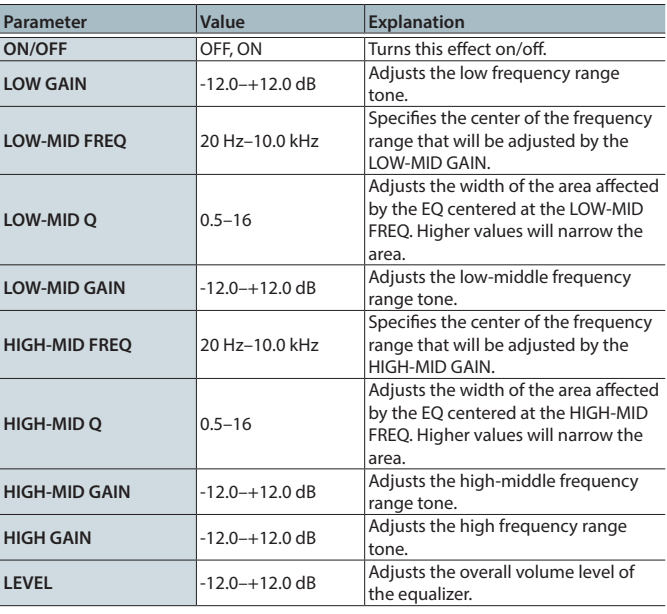

# <span id="page-15-0"></span>MENU (GLOBAL SETTING)

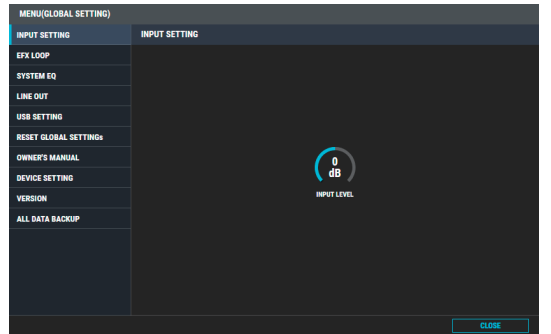

### INPUT SETTING

This adjusts the level of the signal that is input from the guitar to the Nextone Special's INPUT.

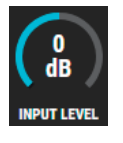

**Value** -20 dB–0–+20 dB

### EFX LOOP

These are settings for the EFFECT LOOP (SEND/RETURN) jacks.

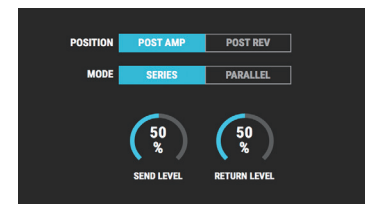

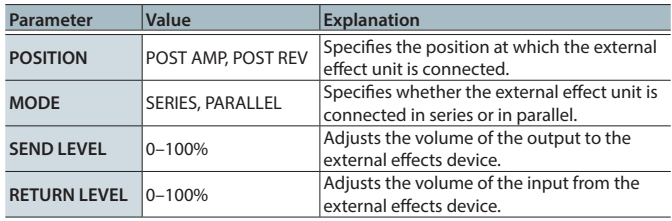

\* The EFX LOOP setting is valid if a plug is connected to the RETURN jack.

### <span id="page-15-1"></span>SYSTEM EQ

Here you can adjust the overall tonal character of the entire Nextone Special. You can make adjustments for four frequency regions.

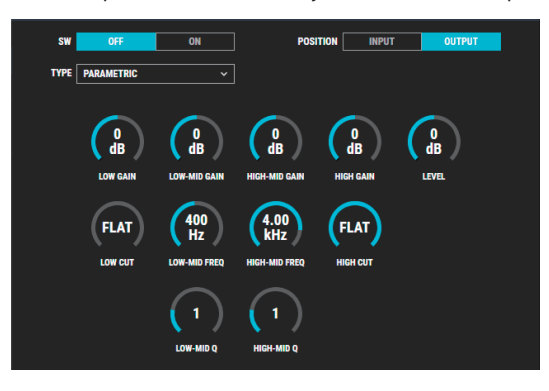

### PARAMETRIC

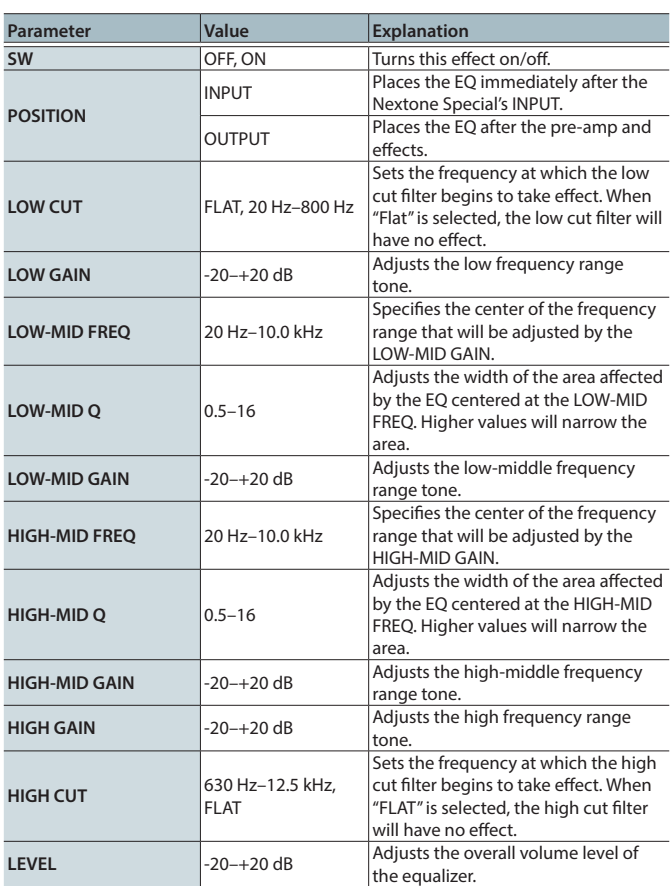

### GRAPHIC

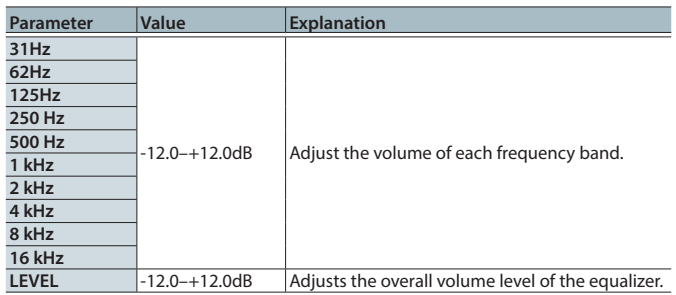

### LINE OUT

Specifies the sound of the LINE OUT/PHONES/USB Primary Out.

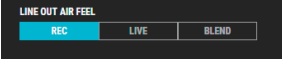

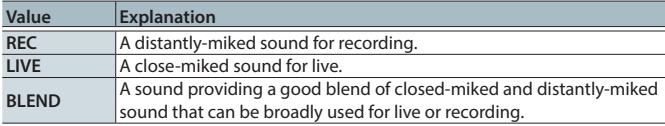

### USB SETTING

Here you can make USB-related settings for when the Nextone Special is connected to a computer via USB.

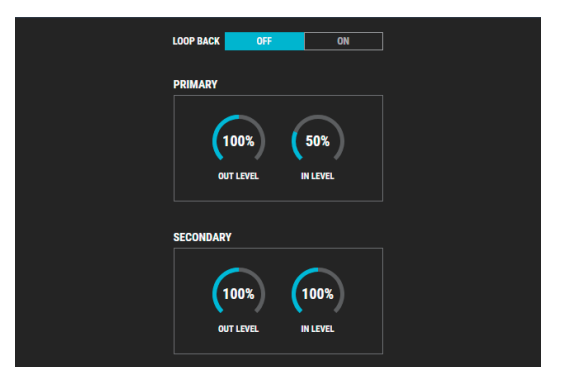

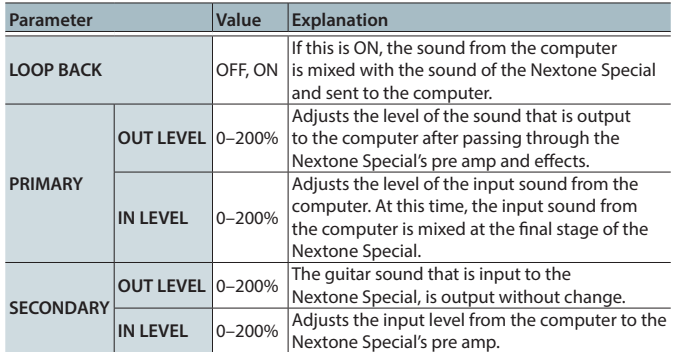

### **MEMO**

For more about "PRIMARY" and "SECONDARY," refer to "Block Diagram" at the end of the Owner's Manual.

### RESET GLOBAL SETTINGs

This returns the global settings edited in MENU to their factory-set state.

**RESET GLOBAL SETTINGS** 

# OWNER'S MANUAL

This starts a web browser on your computer and opens a site where you can download the Nextone Special owner's manual.

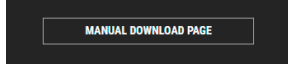

### DEVICE SETTING

Here's how to select the device controlled by NEXTONE SPECIAL EDITOR. Click SELECT DEVICE, and from the list choose [NEXTONE].

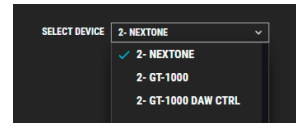

# **VERSION**

This displays version information for the NEXTONE SPECIAL EDITOR.

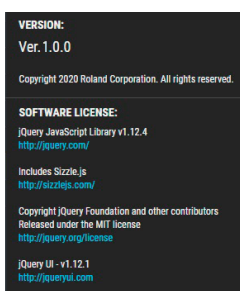